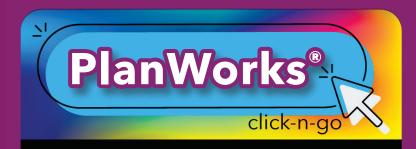

# **Creating Plans**

- Create a new plan using icon; Enter Name, Type/Location, School Year, Review/Approve Dates, Title 1, Click to Use ESF
  - Lock Plan, or add users to access plan
- OR from Search Locate plan, 🗹 to edit plans

### **SEARCH ICONS**

- 🗹 Edit Plan
- Lace Copy a plan; edit Type/Location, Year and Name
- Delete plans from the list; plans can be restored after deleted
- Click Deleted Plans (bottom) and C to restore

## **PLAN ICONS**

- + Add sections to your plan (Cover Sheet, Vision, SiteBase, Resources, Goals/Objective/ Strategies, Custom, Needs Assessment, Attachments or Forms – click all that apply, click add)
- Plan Overview
- 🕜 Edit plan piece
- X Delete page
- ✓ Mark page complete for your checklist
- \* Checklist View all complete/incomplete sections of the plan
- Plan Settings Click to modify plan dates/ users/access to plan
- 🔹 🖶 Print: Click to print or save as .pdf

www.dmac-solutions.net

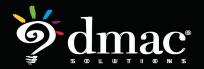

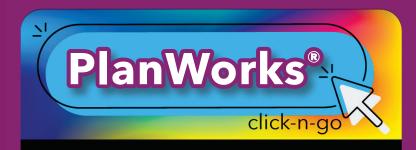

# **Additional Features**

## COMPREHENSIVE NEEDS ASSESSMENT

- Add CNA page
  - \* **C** Focus Area to add Strengths, Weaknesses, Needs and Summary
  - \* Click Data Sources to check the sources used; click save
  - \* Upload Files
  - \* Mark complete: click to mark area complete
- Meetings
  - \* Print blank sign in sheets, or one with attendees
  - \* Add Minutes and Agenda Items

### ADDITIONAL FEATURES

- Add text-based Notes (bottom of the screen)
- *O* Upload Files on far left of screen or add new attachments section to plan with Pages
- Online Forms (integrated with FormWorks\*)
  can be added on the left of the screen or click
  add new on top right to insert Forms section
  within Pages
- Monitor Strategy Progress with multiple graphs and charts

### **CUSTOMIZING SETTINGS**

- Any District/Campus Admin can edit settings:
  - \* General Lock campus access
  - Resources/Data Sources Select from master list and/or add new resources
  - \* Positions Responsible Select from master list and/or add new positions

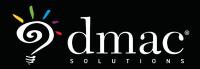